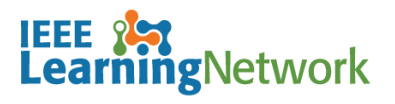

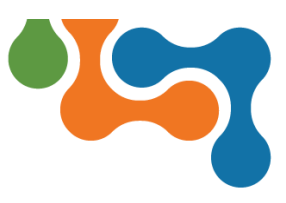

# **How do I use the Transcript on the IEEE Learning Network (ILN)?**

## **Overview**

Your transcript is a record of all learning content in which you have been enrolled or participated, as well as content assigned to you. If you have attempted a course more than once, each attempt displays on your transcript.

# **Accessing Your Transcript**

Click the **Transcript** link in the ILN Menu Bar.

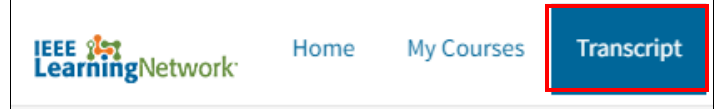

*Transcript link on ILN Menu Bar*

The *Transcript* page opens listing all of your training activities.

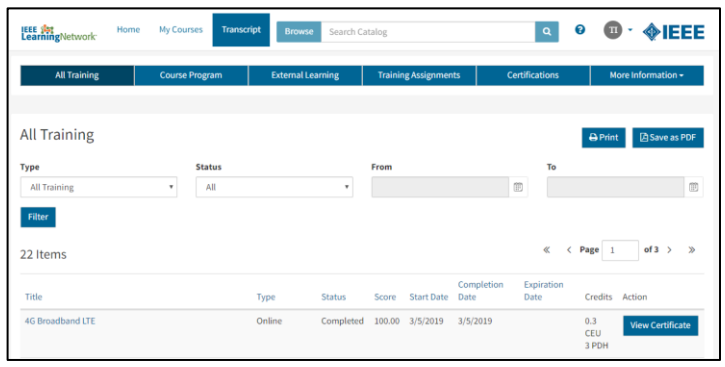

*ILN Transcript Page*

A transcript is divided into multiple tabs which are used to access different training information. These include:

- **All Training**
- **Course Programs**
- **External Learning**
- **Training Assignments**
- **Certifications**
- **More Information Menu**

### **All Training Tab**

The **All Training** tab is the default view when you first navigate to the transcript. It provides a list of all your training items, regardless of their status, and may include the following information:

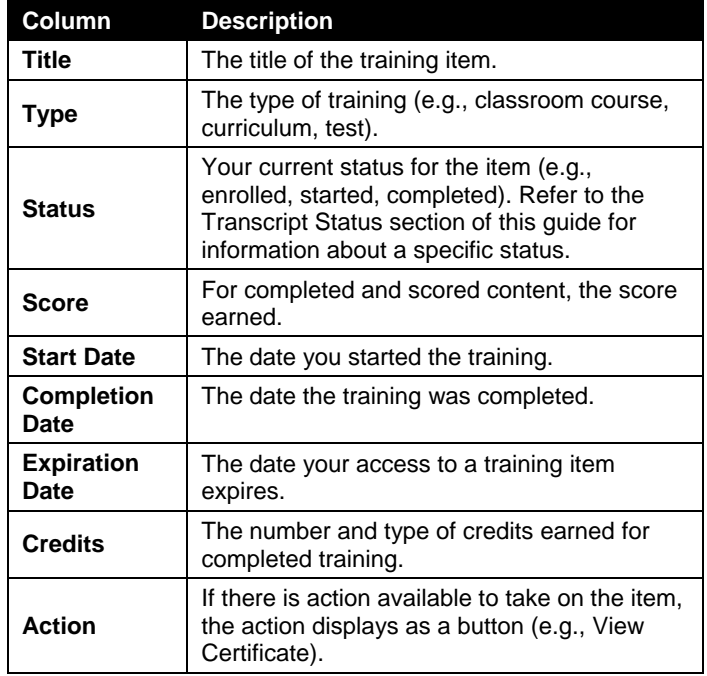

#### **Filter Training Items**

The list of training items can be filtered to locate specific items. The filters can be used together or independently. Make your selections from the available menus, then click the **Filter** button. The available filters options are:

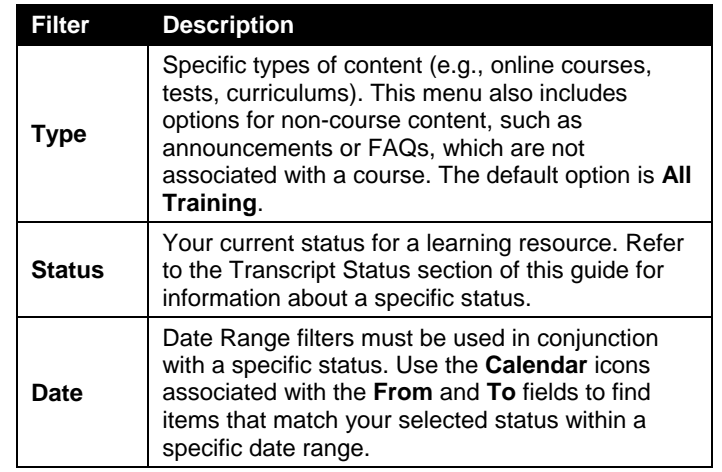

**NOTE:** Once a filter is applied, it is automatically saved. When you return to the *Transcript* page, the **All Training** tab displays training items based on your most recent filter selections.

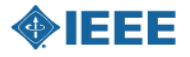

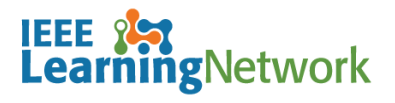

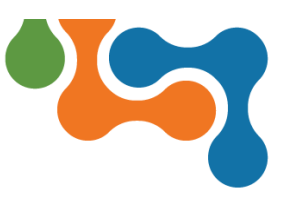

# **How do I use the Transcript on the IEEE Learning Network (ILN)?**

#### **Sort Training Items**

The Transcript list can be sorted by any column other than **Credits** or **Actions**. Click the title of a column to sort the list according to information within that column.

#### **Additional Actions**

The following actions are available on the Transcript tabs:

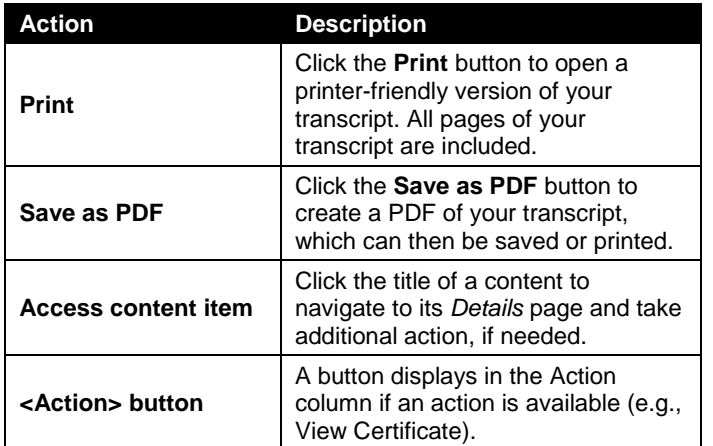

### **Course Programs Tab**

The **Course Programs** tab of your transcript provides a list of Course Programs you have started *AND/OR* completed and may include the following information:

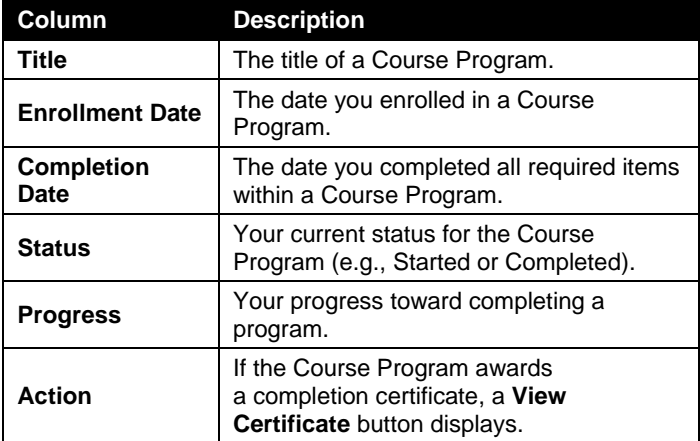

#### **Sort Course Programs**

The Course Programs list can be sorted by any column other than **Progress** or **Action**. Click the title of a column to sort the list according to information within that column.

#### **Additional Actions**

The following actions are available on the Course Programs tab:

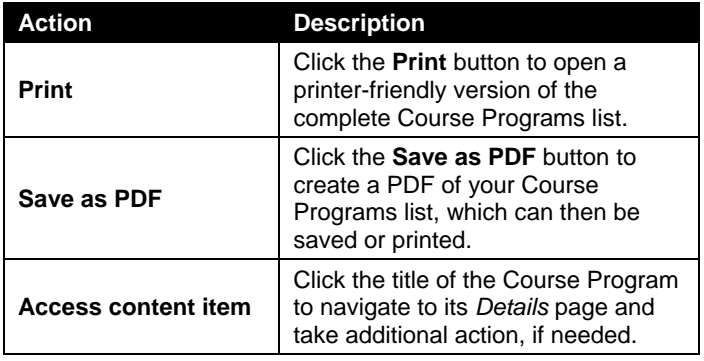

## **External Learning Tab**

ILN is not currently supporting external learning credit.

## **Training Assignments Tab**

If applicable to your training, the **Training Assignments** tab of your transcript provides a list of training items assigned to you.

# **Transcript Status**

The following statuses may display for items on your transcript:

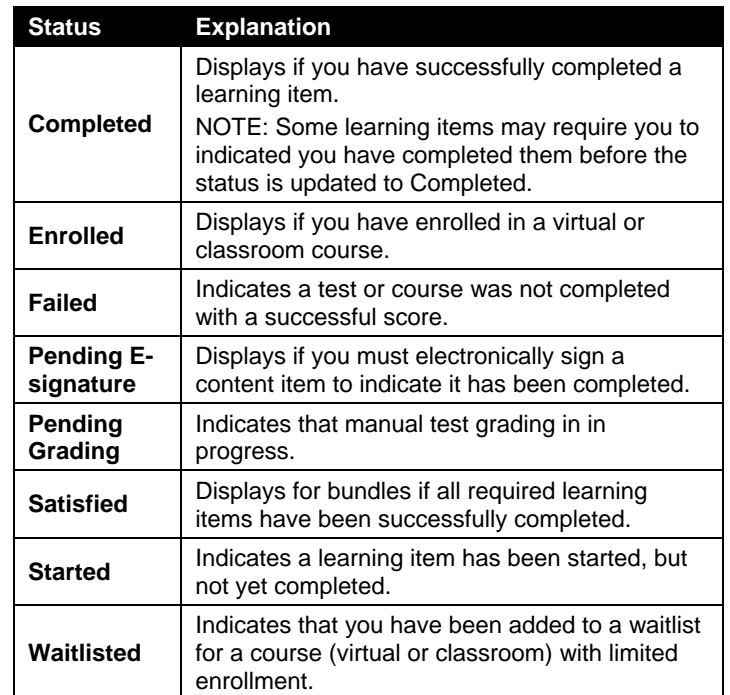